# imall

Chipsmall Limited consists of a professional team with an average of over 10 year of expertise in the distribution of electronic components. Based in Hongkong, we have already established firm and mutual-benefit business relationships with customers from, Europe, America and south Asia, supplying obsolete and hard-to-find components to meet their specific needs.

With the principle of "Quality Parts, Customers Priority, Honest Operation, and Considerate Service", our business mainly focus on the distribution of electronic components. Line cards we deal with include Microchip, ALPS, ROHM, Xilinx, Pulse, ON, Everlight and Freescale. Main products comprise IC, Modules, Potentiometer, IC Socket, Relay, Connector. Our parts cover such applications as commercial, industrial, and automotives areas.

We are looking forward to setting up business relationship with you and hope to provide you with the best service and solution. Let us make a better world for our industry!

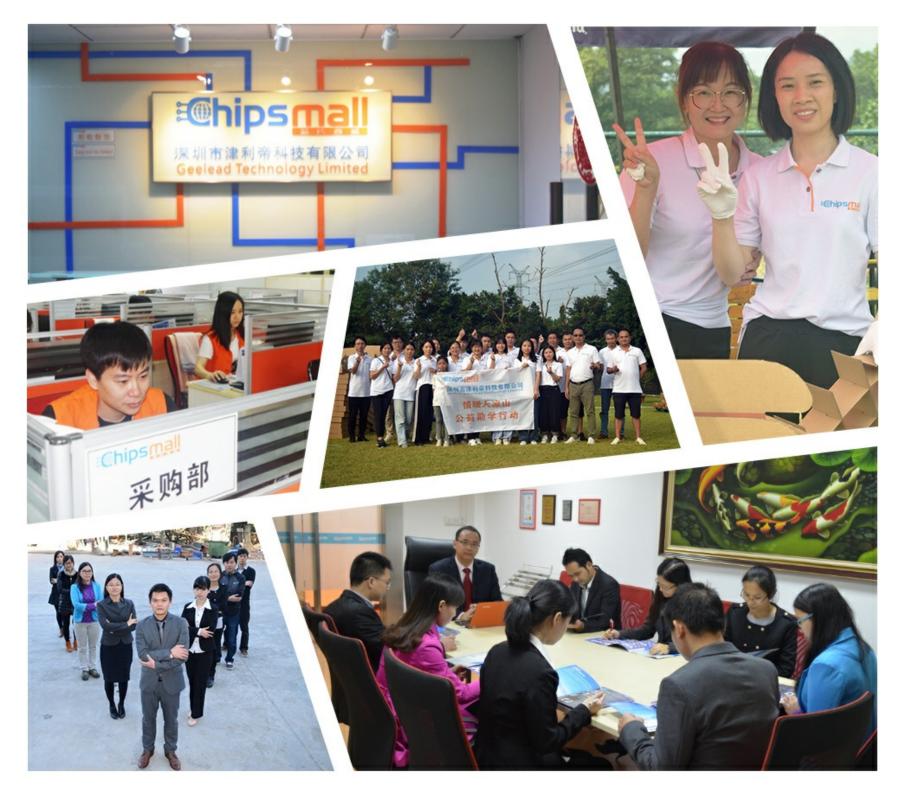

# Contact us

Tel: +86-755-8981 8866 Fax: +86-755-8427 6832 Email & Skype: info@chipsmall.com Web: www.chipsmall.com Address: A1208, Overseas Decoration Building, #122 Zhenhua RD., Futian, Shenzhen, China

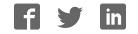

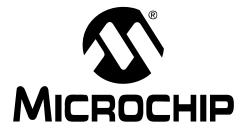

# MPLAB<sup>®</sup> ICD 3 In-Circuit Debugger User's Guide

© 2008 Microchip Technology Inc.

#### Note the following details of the code protection feature on Microchip devices:

- Microchip products meet the specification contained in their particular Microchip Data Sheet.
- Microchip believes that its family of products is one of the most secure families of its kind on the market today, when used in the intended manner and under normal conditions.
- There are dishonest and possibly illegal methods used to breach the code protection feature. All of these methods, to our knowledge, require using the Microchip products in a manner outside the operating specifications contained in Microchip's Data Sheets. Most likely, the person doing so is engaged in theft of intellectual property.
- Microchip is willing to work with the customer who is concerned about the integrity of their code.
- Neither Microchip nor any other semiconductor manufacturer can guarantee the security of their code. Code protection does not mean that we are guaranteeing the product as "unbreakable."

Code protection is constantly evolving. We at Microchip are committed to continuously improving the code protection features of our products. Attempts to break Microchip's code protection feature may be a violation of the Digital Millennium Copyright Act. If such acts allow unauthorized access to your software or other copyrighted work, you may have a right to sue for relief under that Act.

Information contained in this publication regarding device applications and the like is provided only for your convenience and may be superseded by updates. It is your responsibility to ensure that your application meets with your specifications. MICROCHIP MAKES NO REPRESENTATIONS OR WARRANTIES OF ANY KIND WHETHER EXPRESS OR IMPLIED, WRITTEN OR ORAL, STATUTORY OR OTHERWISE, RELATED TO THE INFORMATION, INCLUDING BUT NOT LIMITED TO ITS CONDITION. QUALITY, PERFORMANCE, MERCHANTABILITY OR FITNESS FOR PURPOSE. Microchip disclaims all liability arising from this information and its use. Use of Microchip devices in life support and/or safety applications is entirely at the buyer's risk, and the buyer agrees to defend, indemnify and hold harmless Microchip from any and all damages, claims, suits, or expenses resulting from such use. No licenses are conveyed, implicitly or otherwise, under any Microchip intellectual property rights.

# QUALITY MANAGEMENT SYSTEM CERTIFIED BY DNV ISO/TS 16949:2002

#### Trademarks

The Microchip name and logo, the Microchip logo, Accuron, dsPIC, KEELOQ, KEELOQ logo, MPLAB, PIC, PICmicro, PICSTART, rfPIC, SmartShunt and UNI/O are registered trademarks of Microchip Technology Incorporated in the U.S.A. and other countries.

FilterLab, Linear Active Thermistor, MXDEV, MXLAB, SEEVAL, SmartSensor and The Embedded Control Solutions Company are registered trademarks of Microchip Technology Incorporated in the U.S.A.

Analog-for-the-Digital Age, Application Maestro, CodeGuard, dsPICDEM, dsPICDEM.net, dsPICworks, dsSPEAK, ECAN, ECONOMONITOR, FanSense, In-Circuit Serial Programming, ICSP, ICEPIC, Mindi, MiWi, MPASM, MPLAB Certified logo, MPLIB, MPLINK, mTouch, PICkit, PICDEM, PICDEM.net, PICtail, PIC<sup>32</sup> logo, PowerCal, PowerInfo, PowerMate, PowerTool, REAL ICE, rfLAB, Select Mode, Total Endurance, WiperLock and ZENA are trademarks of Microchip Technology Incorporated in the U.S.A. and other countries.

 $\ensuremath{\mathsf{SQTP}}$  is a service mark of Microchip Technology Incorporated in the U.S.A.

All other trademarks mentioned herein are property of their respective companies.

© 2008, Microchip Technology Incorporated, Printed in the U.S.A., All Rights Reserved.

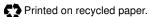

Microchip received ISO/TS-16949:2002 certification for its worldwide headquarters, design and water fabrication facilities in Chandler and Tempe, Arizona; Gresham, Oregon and design centers in California and India. The Company's quality system processes and procedures are for its PIC® MCUs and dsPIC® DSCs, KEELOQ® code hopping devices, Serial EEPROMs, microperipherals, nonvolatile memory and analog products. In addition, Microchip's quality system for the design and mulfacture of development systems is ISO 9001:2000 certified.

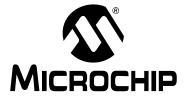

# MPLAB<sup>®</sup> ICD 3 IN-CIRCUIT DEBUGGER USER'S GUIDE

# **Table of Contents**

| Preface                                                                              | 1   |
|--------------------------------------------------------------------------------------|-----|
| Part 1 –Getting Started                                                              |     |
| Chapter 1. Overview                                                                  |     |
| 1.1 Introduction                                                                     | 9   |
| 1.2 MPLAB ICD 3 In-Circuit Debugger Defined                                          | 9   |
| 1.3 How the MPLAB ICD 3 In-Circuit Debugger Helps You 1                              | 0   |
| 1.4 MPLAB ICD 3 In-Circuit Debugger Kit Components                                   | 0   |
| 1.5 Device and Feature Support1                                                      | 1   |
| Chapter 2. Theory of Operation                                                       |     |
| 2.1 Introduction1                                                                    | 3   |
| 2.2 MPLAB ICD 3 In-Circuit Debugger vs. MPLAB ICE 2000/4000<br>In-Circuit Emulators1 | 13  |
| 2.3 MPLAB ICD 3 In-Circuit Debugger vs. MPLAB ICD 2 Debugger 1                       | 3   |
| 2.4 Debugger To Target Communication1                                                |     |
| 2.5 Communication Connections1                                                       | 5   |
| 2.6 Debugging with the Debugger1                                                     |     |
| 2.7 Requirements For Debugging1                                                      |     |
| 2.8 Programming with the Debugger2                                                   |     |
| 2.9 Resources Used by the Debugger 2                                                 | 20  |
| Chapter 3. Installation                                                              |     |
| 3.1 Introduction2                                                                    |     |
| 3.2 Installing the Software2                                                         |     |
| 3.3 Installing the USB Device Drivers                                                |     |
| 3.4 Connecting the Target                                                            |     |
| 3.5 Setting Up the Target Board                                                      |     |
| 3.6 Setting Up MPLAB IDE                                                             | 23  |
| Chapter 4. General Setup                                                             |     |
| 4.1 Introduction                                                                     |     |
| 4.2 Starting the MPLAB IDE Software                                                  |     |
| 4.3 Creating a Project                                                               |     |
| 4.4 Viewing the Project                                                              |     |
| 4.5 Building the Project                                                             |     |
| 4.6 Setting Configuration Bits                                                       |     |
| 4.7 Setting the Debugger as the Debugger or Programmer                               |     |
|                                                                                      | - 1 |

| Chapter 5. Tutorial                                     |
|---------------------------------------------------------|
| 5.1 Introduction                                        |
| 5.2 Setting Up the Environment and Selecting the Device |
| 5.3 Creating the Application Code                       |
| 5.4 Running the Project Wizard                          |
| 5.5 Viewing the Project                                 |
| 5.6 Viewing Debug Options                               |
| 5.7 Creating a Hex File                                 |
| 5.8 Setting Up the Demo Board                           |
| 5.9 Loading Program Code For Debugging                  |
| 5.10 Running Debug Code40                               |
| 5.11 Debugging Code Using Breakpoints40                 |
| 5.12 Programming the Application48                      |
| Part 2 – Troubleshooting                                |
| Chapter 6. Frequently Asked Questions (FAQs)            |
| 6.1 Introduction49                                      |
| 6.2 How Does It Work49                                  |
| 6.3 What's Wrong50                                      |
| Chapter 7. Error Messages                               |
| 7.1 Introduction                                        |
| 7.2 Specific Error Messages53                           |
| 7.3 General Corrective Actions                          |
| Part 3 – Reference                                      |
| Chapter 8. Basic Debug Functions                        |
| 8.1 Introduction63                                      |
| 8.2 Breakpoints63                                       |
| 8.3 Stopwatch63                                         |
| Chapter 9. Debugger Function Summary                    |
| 9.1 Introduction65                                      |
| 9.2 Debugging Functions65                               |
| 9.3 Debugging Dialogs/Windows68                         |
| 9.4 Programming Functions73                             |
| 9.5 Settings Dialog74                                   |

# Chapter 10. Hardware Specification

|         | 10.1 Introduction                    |  |
|---------|--------------------------------------|--|
|         | 10.2 Highlights                      |  |
|         | 10.3 Declaration of Conformity       |  |
|         | 10.4 USB Port/Power                  |  |
|         | 10.5 MPLAB ICD 3 Debugger            |  |
|         | 10.6 Standard Communication Hardware |  |
|         | 10.7 ICD 3 Test Interface Board      |  |
|         | 10.8 Target Board Considerations     |  |
| Glossar | γ                                    |  |
|         | ,                                    |  |
|         | ide Sales and Service                |  |
|         |                                      |  |

NOTES:

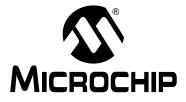

# MPLAB<sup>®</sup> ICD 3 IN-CIRCUIT DEBUGGER USER'S GUIDE

# Preface

# **NOTICE TO CUSTOMERS**

All documentation becomes dated, and this manual is no exception. Microchip tools and documentation are constantly evolving to meet customer needs, so some actual dialogs and/or tool descriptions may differ from those in this document. Please refer to our web site (www.microchip.com) to obtain the latest documentation available.

Documents are identified with a "DS" number. This number is located on the bottom of each page, in front of the page number. The numbering convention for the DS number is "DSXXXXA", where "XXXXX" is the document number and "A" is the revision level of the document.

For the most up-to-date information on development tools, see the MPLAB<sup>®</sup> IDE on-line help. Select the Help menu, and then Topics to open a list of available on-line help files.

### INTRODUCTION

This chapter contains general information that will be useful to know before using the MPLAB ICD 3 in-circuit debugger. Items discussed in this chapter include:

- Document Layout
- Conventions Used in this Guide
- Warranty Registration
- Recommended Reading
- The Microchip Web Site
- Development Systems Customer Change Notification Service
- · Customer Support
- Revision History

### DOCUMENT LAYOUT

This document describes how to use the MPLAB ICD 3 in-circuit debugger as a development tool to emulate and debug firmware on a target board, as well as how to program devices. The document is organized as follows:

#### Part 1 – Getting Started

- Chapter 1. Overview What the MPLAB ICD 3 in-circuit debugger is, and how it can help you develop your application.
- Chapter 2. Theory of Operation The theory of MPLAB ICD 3 in-circuit debugger operation. Explains configuration options.
- Chapter 3. Installation How to install the debugger software and hardware.
- Chapter 4. General Setup How to set up MPLAB IDE to use the debugger.
- Chapter 5. Tutorial A brief tutorial on using the debugger.

### Part 2 – Troubleshooting

- Chapter 6. Frequently Asked Questions (FAQs) A list of frequently asked questions, useful for troubleshooting.
- Chapter 7. Error Messages A list of error messages and suggested resolutions.

### Part 3 – Reference

- Chapter 8. Basic Debug Functions A description of basic debugger features available in MPLAB IDE when the MPLAB ICD 3 in-circuit debugger is chosen as either the debug or programming tool. This includes the debug features breakpoints, stopwatch, triggering and real-time watches.
- Chapter 9. Debugger Function Summary A summary of debugger functions available in MPLAB IDE when the MPLAB ICD 3 debugger is chosen as the debug or program tool.
- Chapter 10. Hardware Specification The hardware and electrical specifications of the debugger system.

# CONVENTIONS USED IN THIS GUIDE

This manual uses the following documentation conventions:

### DOCUMENTATION CONVENTIONS

| Description                                      | Represents                                                                                                   | Examples                                                    |
|--------------------------------------------------|----------------------------------------------------------------------------------------------------|-------------------------------------------------------------|
| Arial font:                                      |                                                                                                    | •                                                           |
| Italic characters                                | Referenced books                                                                                             | MPLAB <sup>®</sup> IDE User's Guide                         |
|                                                  | Emphasized text                                                                                              | is the only compiler                                        |
| Initial caps                                     | A window                                                                                                    | the Output window                                           |
|                                                  | A dialog                                                                                                    | the Settings dialog                                         |
|                                                  | A menu selection                                                                                             | select Enable Programmer                                    |
| Quotes                                           | A field name in a window or dialog                                                                           | "Save project before build"                                 |
| Underlined, italic text with right angle bracket | A menu path                                                                                                  | <u>File&gt;Save</u>                                         |
| Bold characters                                  | A dialog button                                                                                              | Click OK                                                    |
|                                                  | A tab                                                                                                    | Click the <b>Power</b> tab                                  |
| N'Rnnnn                                          | A number in verilog format,<br>where N is the total number of<br>digits, R is the radix and n is a<br>digit. | 4'b0010, 2'hF1                                              |
| Text in angle brackets < >                       | A key on the keyboard                                                                                        | Press <enter>, <f1></f1></enter>                            |
| Courier New font:                                | •                                                                                                    | •                                                           |
| Plain Courier New                                | Sample source code                                                                                           | #define START                                               |
|                                                  | Filenames                                                                                                    | autoexec.bat                                                |
|                                                  | File paths                                                                                                   | c:\mcc18\h                                                  |
|                                                  | Keywords                                                                                                    | _asm, _endasm, static                                       |
|                                                  | Command-line options                                                                                         | -Opa+, -Opa-                                                |
|                                                  | Bit values                                                                                                   | 0, 1                                                        |
|                                                  | Constants                                                                                                    | 0xFF, `A'                                                   |
| Italic Courier New                               | A variable argument                                                                                          | <i>file.o</i> , where <i>file</i> can be any valid filename |
| Square brackets []                               | Optional arguments                                                                                           | mcc18 [options] file<br>[options]                           |
| Curly brackets and pipe character: {   }         | Choice of mutually exclusive arguments; an OR selection                                                      | errorlevel {0 1}                                            |
| Ellipses                                         | Replaces repeated text                                                                                       | <pre>var_name [, var_name]</pre>                            |
|                                                  | Represents code supplied by user                                                                             | <pre>void main (void) { }</pre>                             |

### WARRANTY REGISTRATION

Please complete the enclosed Warranty Registration Card and mail it promptly. Sending in the Warranty Registration Card entitles users to receive new product updates. Interim software releases are available at the Microchip web site.

### **RECOMMENDED READING**

This user's guide describes how to use MPLAB ICD 3 in-circuit debugger. Other useful documents are listed below. The following Microchip documents are available and recommended as supplemental reference resources.

Please read this first! This document contains important information about operational issues that should be considered when using the MPLAB ICD 3 with your target design

#### Release Notes for MPLAB ICD 3 In-Circuit Debugger

For the latest information on using MPLAB ICD 3 in-circuit debugger, read the "Readme for MPLAB ICD 3 Debugger.htm" file (an HTML file) in the Readmes subdirectory of the MPLAB IDE installation directory. The release notes (Readme) contains update information and known issues that may not be included in this user's guide.

#### Using MPLAB ICD 3 In-Circuit Debugger Poster (DS51765)

This poster shows you how to hook up the hardware and install the software for the MPLAB ICD 3 in-circuit debugger using standard communications and a target board.

#### MPLAB ICD 3 In-Circuit Debugger On-line Help File

A comprehensive help file for the debugger is included with MPLAB IDE. Usage, troubleshooting and hardware specifications are covered. This may be more up-to-date than the printed documentation. Also, debugger reserved resources and limitations are listed for various devices.

#### Header Board Specification (DS51292)

This booklet describes how to install and use MPLAB ICD 3 in-circuit debugger headers. Headers are used to better debug selected devices using special -ICE device versions without the loss of pins or resources.

#### Transition Socket Specification (DS51194)

Consult this document for information on transition sockets available for use with MPLAB ICE 2000/4000 device adaptors, MPLAB ICD 2 headers and MPLAB ICD 3 in-circuit debugger headers.

### THE MICROCHIP WEB SITE

Microchip provides online support via our web site at www.microchip.com. This web site is used as a means to make files and information easily available to customers. Accessible by using your favorite Internet browser, the web site contains the following information:

- **Product Support** Data sheets and errata, application notes and sample programs, design resources, user's guides and hardware support documents, latest software releases and archived software
- General Technical Support Frequently Asked Questions (FAQs), technical support requests, online discussion groups, Microchip consultant program member listing
- Business of Microchip Product selector and ordering guides, latest Microchip press releases, listing of seminars and events, listings of Microchip sales offices, distributors and factory representatives

## DEVELOPMENT SYSTEMS CUSTOMER CHANGE NOTIFICATION SERVICE

Microchip's customer notification service helps keep customers current on Microchip products. Subscribers will receive e-mail notification whenever there are changes, updates, revisions or errata related to a specified product family or development tool of interest.

To register, access the Microchip web site at www.microchip.com, click on Customer Change Notification and follow the registration instructions.

The Development Systems product group categories are:

- **Compilers** The latest information on Microchip C compilers, assemblers, linkers and other language tools. These include all MPLAB C compilers; all MPLAB assemblers (including MPASM<sup>™</sup> assembler); all MPLAB linkers (including MPLINK<sup>™</sup> object linker); and all MPLAB librarians (including MPLIB<sup>™</sup> object librarian).
- Emulators The latest information on Microchip in-circuit emulators. These include the MPLAB REAL ICE<sup>™</sup>, MPLAB ICE 2000 and MPLAB ICE 4000 in-circuit emulators
- In-Circuit Debuggers The latest information on the Microchip in-circuit debuggers, the MPLAB ICD 2 in-circuit debugger and PICkit<sup>™</sup> 2 debug express.
- MPLAB<sup>®</sup> IDE The latest information on Microchip MPLAB IDE, the Windows<sup>®</sup> Integrated Development Environment for development systems tools. This list is focused on the MPLAB IDE, MPLAB IDE Project Manager, MPLAB Editor and MPLAB SIM simulator, as well as general editing and debugging features.
- Programmers The latest information on Microchip programmers. These include the MPLAB PM3 and PRO MATE II device programmers and the PICSTART<sup>®</sup> Plus and PICkit 1 and 2 development programmers.

# **CUSTOMER SUPPORT**

Users of Microchip products can receive assistance through several channels:

- Distributor or Representative
- Local Sales Office
- Field Application Engineer (FAE)
- Technical Support

Customers should contact their distributor, representative or field application engineer (FAE) for support. Local sales offices are also available to help customers. A listing of sales offices and locations is included in the back of this document.

Technical support is available through the web site at: http://support.microchip.com.

### **REVISION HISTORY**

#### **Revision A (September 2008)**

This is the initial release of this document.

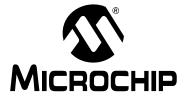

# MPLAB® ICD 3 IN-CIRCUIT DEBUGGER USER'S GUIDE

# **Part 1 – Getting Started**

| Chapter 1. Overview            | 9 |
|--------------------------------|---|
| Chapter 2. Theory of Operation |   |
| Chapter 3. Installation        |   |
| Chapter 4. General Setup       |   |
| Chapter 5. Tutorial            |   |

NOTES:

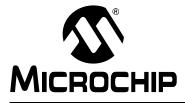

# MPLAB® ICD 3 IN-CIRCUIT DEBUGGER USER'S GUIDE

# Chapter 1. Overview

### 1.1 INTRODUCTION

An overview of the MPLAB ICD 3 in-circuit debugger system is given.

- MPLAB ICD 3 In-Circuit Debugger Defined
- How the MPLAB ICD 3 In-Circuit Debugger Helps You
- MPLAB ICD 3 In-Circuit Debugger Kit Components
- Device and Feature Support

### 1.2 MPLAB ICD 3 IN-CIRCUIT DEBUGGER DEFINED

The MPLAB ICD 3 in-circuit debugger is an in-circuit debugger that is controlled by a PC running MPLAB IDE (v8.15 or greater) software on a Windows<sup>®</sup> platform. The MPLAB ICD 3 in-circuit debugger is an integral part of the development engineer's toolsuite. The application usage can vary from software development to hardware integration.

The MPLAB ICD 3 in-circuit debugger is a complex debugger system used for hardware and software development of Microchip PIC<sup>®</sup> microcontrollers (MCUs) and dsPIC<sup>®</sup> Digital Signal Controllers (DSCs) that are based on In-Circuit Serial Programming<sup>™</sup> (ICSP<sup>™</sup>) and Enhanced In-Circuit Serial Programming 2-wire serial interfaces.

The debugger system will execute code like an actual device because it uses a device with built-in emulation circuitry, instead of a special debugger chip, for emulation. All available features of a given device are accessible interactively, and can be set and modified by the MPLAB IDE interface.

The MPLAB ICD 3 debugger was developed for emulating embedded processors with rich debug facilities which differ from conventional system processors in the following aspects:

- Processors run at maximum speeds
- · Capability to incorporate I/O port data input

In addition to debugger functions, the MPLAB ICD 3 in-circuit debugger system also may be used as a development programmer.

# 1.3 HOW THE MPLAB ICD 3 IN-CIRCUIT DEBUGGER HELPS YOU

The MPLAB ICD 3 in-circuit debugger system allows you to:

- · Debug your application on your own hardware in real time
- Debug with hardware breakpoints
- Debug with software breakpoints
- · Set breakpoints based on internal events
- · Monitor internal file registers
- · Emulate full speed
- · Program your device

### 1.4 MPLAB ICD 3 IN-CIRCUIT DEBUGGER KIT COMPONENTS

The components of the MPLAB ICD 3 in-circuit debugger system kit are:

- 1. MPLAB ICD 3 with indicator lights
- 2. USB cable to provide communications between the debugger and a PC and to provide power to the debugger
- 3. Cable (also MPLAB ICD 2 compatible) to connect the MPLAB ICD 3 to a header module or target board
- 4. MPLAB IDE Quick Start Guide (DS51281)
- 5. CD-ROM with MPLAB IDE software and on-line documentation
- 6. ICD 3 Test Interface Board

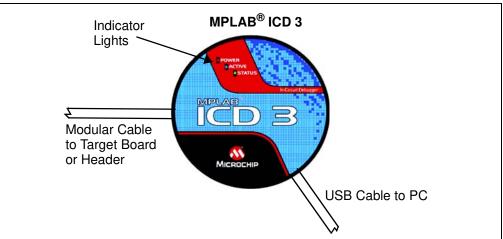

#### FIGURE 1-1: BASIC DEBUGGER SYSTEM

Additional hardware that may be ordered separately:

- Transition socket
- ICD headers
- MPLAB processor extension kits

### 1.5 DEVICE AND FEATURE SUPPORT

Table 1-1 and Table 1-2 show the current and future support for devices and device features.

| <b>TABLE 1-1:</b> | 32-BIT AND 16-BIT (DATA MEMORY) DEVICES |
|-------------------|-----------------------------------------|
|-------------------|-----------------------------------------|

| Feature                          | PIC32MX | dsPIC33F,<br>PIC24F/H | dsPIC30F<br>SMPS <sup>(1)</sup> | dsPIC30F |
|----------------------------------|---------|-----------------------|---------------------------------|----------|
| Reset application                | С       | С                     | С                               | С        |
| Run, Halt                        | С       | С                     | С                               | С        |
| Single Step                      | С       | С                     | С                               | С        |
| Animate                          | С       | С                     | С                               | С        |
| Full Speed Emulation             | С       | С                     | С                               | С        |
| Hardware Breakpoints             | С       | С                     | С                               | С        |
| Advanced Breakpoints             | С       | С                     | С                               | С        |
| Software Breakpoints             | N       | С                     | С                               | С        |
| Peripheral Freeze <sup>(2)</sup> | С       | С                     | С                               | С        |
| Break on data fetch or write     | С       | С                     | С                               | С        |
| Break on Stack overflow          | С       | С                     | С                               | С        |
| Stopwatch                        | С       | С                     | С                               | N        |
| Pass Counter                     | С       | С                     | С                               | С        |
| WDT overflow                     | С       | С                     | С                               | N        |
| Standard Speed Comm.             | С       | С                     | С                               | С        |
| Processor Pak                    | N       | F                     | F                               | N        |

Legend:

**C** = Current support

**D** = Support dependent on device

 $\mathbf{F}$  = No support now, but planned in the future

N = Support Not Available

Note 1: Current Switch Mode Power Supply (SMPS) devices: dsPIC30F1010/2020/2023.

2: This feature operates differently depending on the selected device.

### TABLE 1-2: 8-BIT (DATA MEMORY) DEVICES

| Feature                          | PIC18FXXJ | PIC18F,<br>PIC18F Enh,<br>PIC18FXXK | PIC12F, PIC16F |
|----------------------------------|-----------|-------------------------------------|----------------|
| Reset application                | C         | С                                   | С              |
| Run, Halt                        | С         | С                                   | С              |
| Single Step                      | С         | С                                   | С              |
| Animate                          | С         | С                                   | С              |
| Full Speed Emulation             | С         | С                                   | С              |
| Hardware Breakpoints             | С         | С                                   | С              |
| Advanced Breakpoints             | С         | С                                   | N              |
| Software Breakpoints             | С         | С                                   | Ν              |
| Peripheral Freeze <sup>(1)</sup> | С         | С                                   | С              |
| Break on data fetch or write     | С         | С                                   | N              |
| Break on Stack overflow          | С         | С                                   | Ν              |
| Stopwatch                        | С         | N                                   | N              |
| Pass Counter                     | С         | С                                   | Ν              |
| WDT overflow                     | С         | N                                   | N              |
| Standard Speed Comm.             | С         | С                                   | С              |
| Processor Pak                    | F         | F                                   | F              |

Legend:

**C** = Current support

 $\mathbf{F}$  = No support now, but planned in the future

N = Support Not Available

**Note 1:** This feature operates differently depending on the selected device.

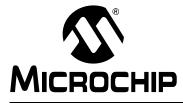

# MPLAB® ICD 3 IN-CIRCUIT DEBUGGER USER'S GUIDE

# **Chapter 2. Theory of Operation**

### 2.1 INTRODUCTION

A simplified description of how the MPLAB ICD 3 in-circuit debugger system works is provided here. It is intended to provide enough information so a target board can be designed that is compatible with the debugger for both emulation and programming operations. The basic theory of in-circuit emulation and programming is described so that problems, if encountered, are quickly resolved.

- MPLAB ICD 3 In-Circuit Debugger vs. MPLAB ICE 2000/4000 In-Circuit Emulators
- MPLAB ICD 3 In-Circuit Debugger vs. MPLAB ICD 2 Debugger
- Debugger To Target Communication
- Communication Connections
- · Debugging with the Debugger
- · Requirements For Debugging
- · Programming with the Debugger
- Resources Used by the Debugger

### 2.2 MPLAB ICD 3 IN-CIRCUIT DEBUGGER VS. MPLAB ICE 2000/4000 IN-CIRCUIT EMULATORS

The MPLAB ICD 3 in-circuit debugger system is a next generation In-Circuit Debugger (ICD) system. It differs from classical in-circuit emulator systems (e.g., MPLAB ICE 2000/4000) in a single, but important way: the production device and emulation device are the same.

This is a great benefit since differences (errata) between the production silicon and emulation silicon are eliminated. Additionally, as devices continue to operate at faster speeds, traditional emulator systems present bottlenecks caused by internal busses that must be carried off-chip to external memories and cannot offer full speed emulation.

Another significant benefit is that there is no lead time between production silicon and emulation silicon. Further, a problem encountered on a production board can be easily debugged without having to install transition sockets and dealing with complicated cabling systems and setups to have access to the application.

### 2.3 MPLAB ICD 3 IN-CIRCUIT DEBUGGER VS. MPLAB ICD 2 DEBUGGER

The MPLAB ICD 3 in-circuit debugger system is similar in function to the MPLAB ICD 2 in-circuit debugger system, but surpasses it in speed and functionality. The MPLAB ICD 3 also:

- Features USB high speed
- · Is USB powered
- Is a hardware accelerator
- Provides a programmable voltage power supply
- · Eliminates the RS-232 port
- · Includes a diagnostic self-test interface board

# 2.4 DEBUGGER TO TARGET COMMUNICATION

The debugger system configurations are discussed in the following sections.

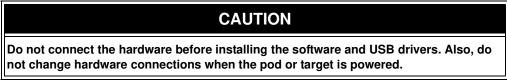

### Standard ICSP Device Communication

The debugger system can be configured to use standard ICSP communication for both programming and debugging functions. This 6-pin connection is the same one used by the MPLAB ICD 2 in-circuit debugger.

The modular cable can be either (1) inserted into a matching socket at the target, where the target device is on the target board (Figure 2-1), or (2) inserted into a standard adapter/header board combo (available as a Processor Pak), which in then plugged into the target board (Figure 2-2).

**Note:** Older header boards used a 6-pin (RJ-11) connector instead of an 8-pin connector, so these headers may be connected directly to the debugger.

For more on standard communication, see Chapter 10. "Hardware Specification".

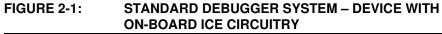

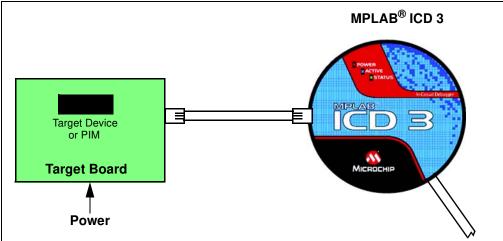

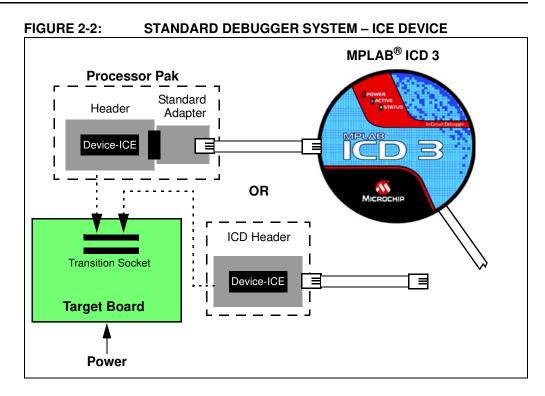

### 2.5 COMMUNICATION CONNECTIONS

### 2.5.1 Standard Communication Target Connection

Using the RJ-11 connector, the MPLAB ICD 3 in-circuit debugger is connected to the target device with the modular interface (six conductor) cable. The pin numbering for the connector is shown from the bottom of the target PC board in Figure 2-3.

**Note:** Cable connections at the debugger and target are mirror images of each other, i.e., pin 1 on one end of the cable is connected to pin 6 on the other end of the cable. See **Section 10.6.2.3** "**Modular Cable Specification**".

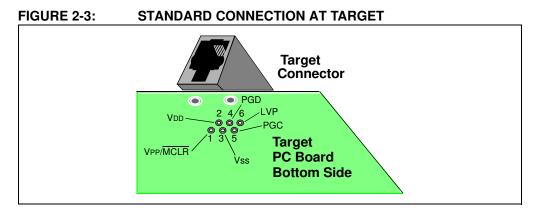

### 2.5.2 Target Connection Circuitry

Figure 2-4 shows the interconnections of the MPLAB ICD 3 in-circuit debugger to the connector on the target board. The diagram also shows the wiring from the connector to a device on the target PC board. A pull-up resistor (usually around 10 k $\Omega$ ) is recommended to be connected from the VPP/MCLR line to VDD so that the line may be strobed low to reset the device.

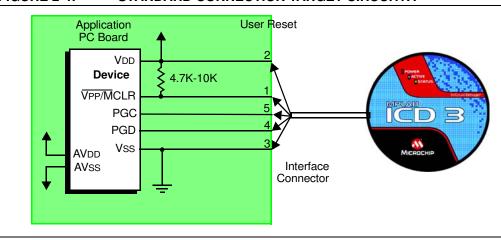

#### FIGURE 2-4: STANDARD CONNECTION TARGET CIRCUITRY

### 2.5.3 Target Powered

In the following descriptions, only three lines are active and relevant to core debugger operation: pins 1 (VPP/MCLR), 5 (PGC) and 4 (PGD). Pins 2 (VDD) and 3 (VSS) are shown on Figure 2-4 for completeness. MPLAB ICD 3 has two configurations for powering the target device: internal debugger and external target power.

The recommended source of power is external and derived from the target application. In this configuration, target VDD is sensed by the debugger to allow level translation for the target low voltage operation. If the debugger does not sense voltage on its VDD line (pin 2 of the interface connector), it will not operate.

#### 2.5.4 Debugger Powered

The internal debugger power is limited in two aspects: (1) the voltage range is not as wide (3-5V); and (2) the amount of current it can supply is limited to 100 mA. This may be of benefit for very small applications that have the device VDD separated from the rest of the application circuit for independent programming, but is not recommended for general usage as it imposes more current demands from the USB power system derived from the PC.

Be aware that the target VDD is sensed by the debugger to allow level translation for target low-voltage operation. If the debugger does not sense voltage on its VDD line (pin 2 of the interface connector), it will not operate.

Not all devices have the AVDD and AVSS lines, but if they are present on the target device, all must be connected to the appropriate levels in order for the debugger to operate.

In general, it is recommended that all VDD/AVDD and VSS/AVSS lines be connected to the appropriate levels. Also, devices with a VCAP line (PIC18FXXJ for example) should be connected to the appropriate capacitor or level.

**Note:** The interconnection is very simple. Any problems experienced are often caused by other connections or components on these critical lines that interfere with the operation of the MPLAB ICD 3 in-circuit debugger system, as discussed in the following section.

### 2.5.5 Circuits That Will Prevent the Debugger From Functioning

Figure 2-5 shows the active debugger lines with some components that will prevent the MPLAB ICD 3 in-circuit debugger system from functioning.

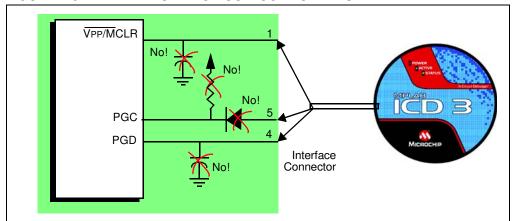

FIGURE 2-5: IMPROPER CIRCUIT COMPONENTS

Specifically, these guidelines must be followed:

- Do not use pull-ups on PGC/PGD they will disrupt the voltage levels, since these lines have 4.7 k $\Omega$  pull-down resistors in the debugger.
- Do not use capacitors on PGC/PGD they will prevent fast transitions on data and clock lines during programming and debug communications.
- Do not use capacitors on MCLR they will prevent fast transitions of VPP. A simple pull-up resistor is generally sufficient.
- Do not use diodes on PGC/PGD they will prevent bidirectional communication between the debugger and the target device.

### 2.6 DEBUGGING WITH THE DEBUGGER

There are two steps to using the MPLAB ICD 3 in-circuit debugger system as a debugger. The first requires that an application be programmed into the target device. The second uses the internal in-circuit debug hardware of the target Flash device to run and test the application program. These two steps are directly related to the MPLAB IDE operations:

- 1. Programming the code into the target and activating special debug functions (see the next section for details).
- 2. Using the debugger to set breakpoints and run.

If the target device cannot be programmed correctly, the MPLAB ICD 3 in-circuit debugger will not be able to debug.

Figure 2-6 shows the basic interconnections required for programming. Note that this is the same as Figure 2-4, but for the sake of clarity, the VDD and VSS lines from the debugger are not shown.

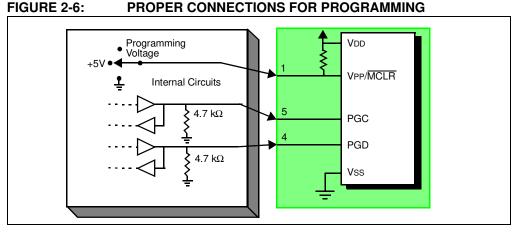

A simplified diagram of some of the internal interface circuitry of the MPLAB ICD 3 in-circuit debugger is shown. For programming, no clock is needed on the target device, but power must be supplied. When programming, the debugger puts programming levels on VPP/MCLR, sends clock pulses on PGC and serial data via PGD. To verify that the part has been programmed correctly, clocks are sent to PGC and data is read back from PGD. This conforms to the ICSP protocol of the device under development.

### 2.7 REQUIREMENTS FOR DEBUGGING

To debug (set breakpoints, see registers, etc.) with the MPLAB ICD 3 in-circuit debugger system, there are critical elements that must be working correctly:

- The debugger must be connected to a PC. It must be powered by the PC via the USB cable, and it must be communicating with the MPLAB IDE software via the USB cable. See **Chapter 3.** "Installation" for details.
- The debugger must be connected as shown to the VPP, PGC and PGD pins of the target device with the modular interface cable (or equivalent). VSS and VDD are also required to be connected between the debugger and target device.
- The target device must have power and a functional, running oscillator. If the target device does not run, for any reason, the MPLAB ICD 3 in-circuit debugger cannot debug.
- The target device must have its configuration words programmed correctly:
  - The oscillator Configuration bits should correspond to RC, XT, etc., depending upon the target design.
  - For some devices, the Watchdog Timer is enabled by default and needs to be disabled.
  - The target device must not have code protection enabled.
  - The target device must not have table read protection enabled.
- LVP should be disabled.

Once the above conditions are met, you may proceed to the following:

- · Sequence of Operations Leading to Debugging
- Debugging Details

### 2.7.1 Sequence of Operations Leading to Debugging

Given that the Requirements For Debugging are met, these actions can be performed when the MPLAB ICD 3 in-circuit debugger is set as the current debugger from the MPLAB IDE menu (<u>Debugger>Select Tool>MPLAB ICD 3</u>):

• The application code is compiled/assembled by selecting *Project>Build* 

#### Configuration>Debug.

- When <u>Debugger>Program</u> is selected, the application code is programmed into the device's memory via the ICSP protocol as described above.
- A small "debug executive" program is loaded into the high area of program memory of the target device. Since the debug executive must reside in program memory, the application program must not use this reserved space. Some devices have special memory areas dedicated to the debug executive. Check your device data sheet for details.
- Special "in-circuit debug" registers in the target device are enabled. These allow the debug executive to be activated by the debugger.
- The target device is held in Reset by keeping the VPP/MCLR line low.

### 2.7.2 Debugging Details

Figure 2-7 illustrates the MPLAB ICD 3 in-circuit debugger system when it is ready for debugging.

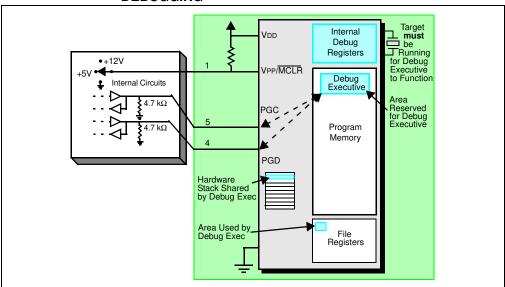

FIGURE 2-7: MPLAB<sup>®</sup> ICD 3 IN-CIRCUIT DEBUGGER READY FOR DEBUGGING

Typically, in order to find out if an application program will run correctly, a breakpoint is set early in the program code. When a breakpoint is set from the user interface of MPLAB IDE, the address of the breakpoint is stored in the special internal debug registers of the target device. Commands on PGC and PGD communicate directly to these registers to set the breakpoint address.

Next, the <u>Debugger>Run</u> function or the Run icon (forward arrow) is usually pressed from MPLAB IDE. The debugger will then tell the debug executive to run. The target will start from the Reset vector and execute until the Program Counter reaches the breakpoint address previously stored in the internal debug registers.

After the instruction at the breakpoint address is executed, the in-circuit debug mechanism of the target device "fires" and transfers the device's Program Counter to the debug executive (much like an interrupt) and the user's application is effectively halted. The debugger communicates with the debug executive via PGC and PGD, gets the breakpoint status information and sends it back to MPLAB IDE. MPLAB IDE then sends a series of queries to the debugger to get information about the target device, such as file register contents and the state of the CPU. These queries are ultimately performed by the debug executive.